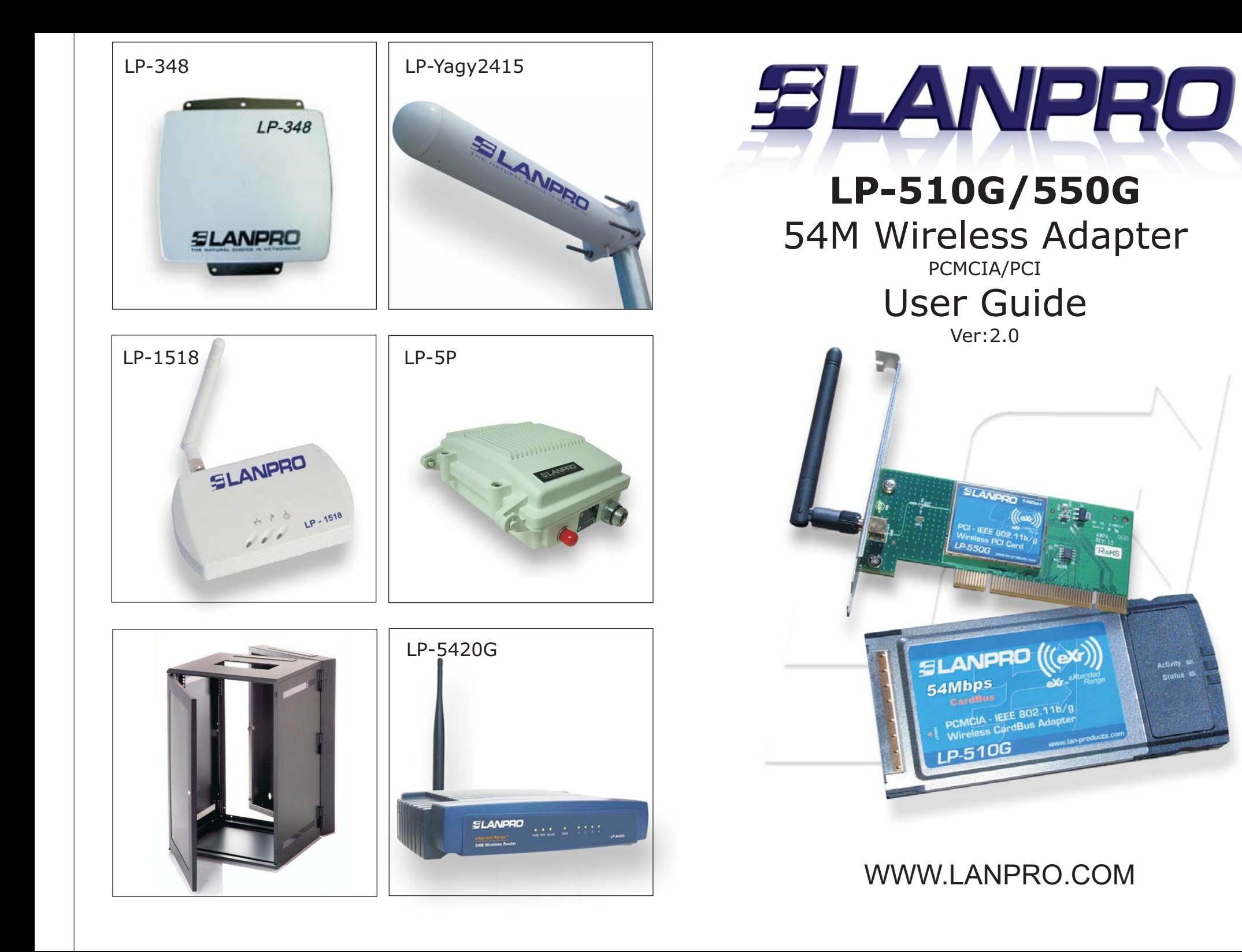

#### COPYRIGHT & TRADEMARKS

Specifications are subject to change without notice. is <sup>a</sup> registered trademark of Lanprofessional. Other brands and product names are trademarks or registered trademarks of their respective holders.

No part of the specifications may be reproduced in any form or by any means or used to make any derivative such as translation, transformation, or adaptation without permission from Lanprofessional. Copyright © 2007 Lanprofessional. All rights reserved.

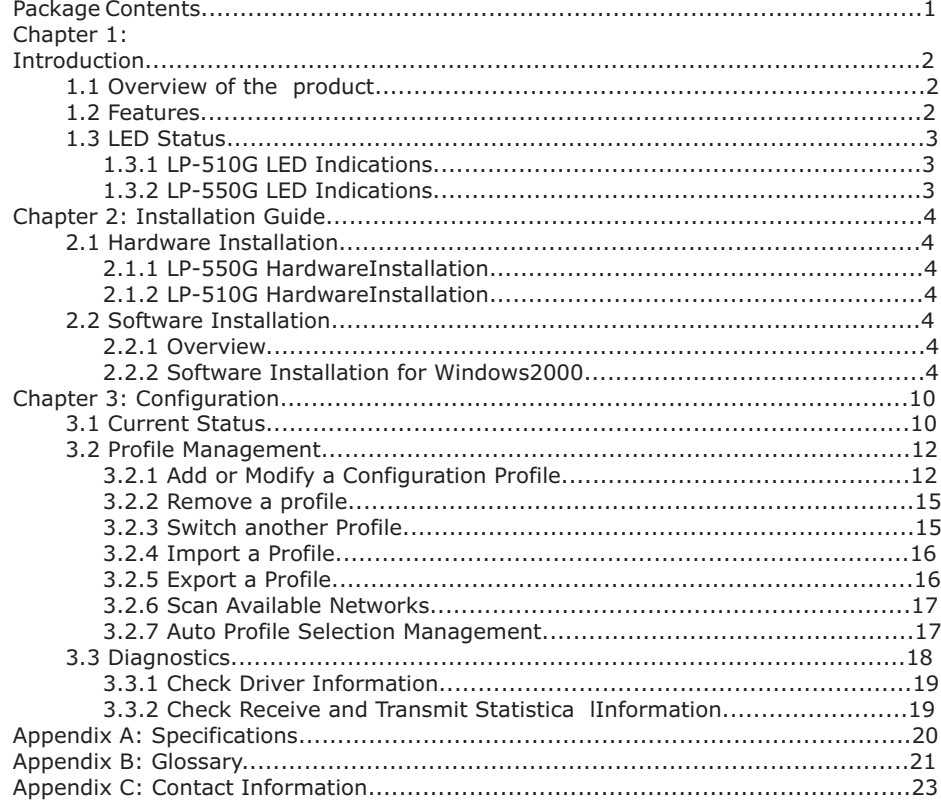

**Infrastructure Network** - An infrastructure network is <sup>a</sup> group of computers or other devices, each with <sup>a</sup> wireless adapter, connected as an 802.11 wireless LAN. In infrastructure mode, the wireless devices communicate with each other and to <sup>a</sup> wired network by first going through an access point. An infrastructure wireless network connected to <sup>a</sup> wired network is referred to as <sup>a</sup> Basic Service Set (BSS). A set of two or more BSS in <sup>a</sup> single network is referred to as an Extended Service Set (ESS). Infrastructure mode is useful at <sup>a</sup> corporation scale, or when it is necessary to connect the wired and wireless networks.**Spread Spectrum** - Spread Spectrum technology is <sup>a</sup> wideband radio frequency technique developed by the military for use in reliable, secure, mission-critical communications systems. It is designed to trade off bandwidth efficiency for reliability, integrity, and security. In other words, more bandwidth is consumed than in the case of narrowband transmission, but the trade off produces <sup>a</sup> signal that is, in effect, louder and thus easier to detect, provided that the receiver knows the parameters of the spread-spectrum signal being broadcast. If <sup>a</sup> receiver is not tuned to the right frequency, <sup>a</sup> spread-spectrum signal looks like background noise. There are two main alternatives, Direct Sequence Spread Spectrum (DSSS) and Frequency Hopping Spread Spectrum (FHSS).

**SSID - A** Service Set Identification is <sup>a</sup> thirty-two character (maximum) alphanumeric key identifying <sup>a</sup> wireless local area network. For the wireless devices in <sup>a</sup> network to communicate with each other, all devices must be configured with the same SSID. This is typically the configuration parameter for <sup>a</sup> wireless PC card. It corresponds to the ESSID in the wireless Access Point and to the wireless network name. See also Wireless Network Name and ESSID.

**WEP** (Wired Equivalent Privacy) - A data privacy mechanism based on <sup>a</sup> 64-bit or 128-bit or 152-bit shared key algorithm, as described in the IEEE 802.11 standard.

**Wi-Fi** - A trade name for the 802.11b wireless networking standard, given by the Wireless Ethernet Compatibility Alliance (WECA, see http://www.wi-fi.net), an industry standards group promoting interoperability among 802.11b devices.

**WLAN** (Wireless Local Area Network) - A group of computers and associated devices communicate with each other wirelessly, which network serving users are limited in <sup>a</sup> local area.

**WPA** (Wi-Fi Protected Access) - A wireless security protocol use TKIP (Temporal Key Integrity Protocol) encryption, which can be used in conjunction with <sup>a</sup> RADIUS server.

Appendix C: Contact Information

For help with the Installation or operation of the LANPRO LP-510G/LP-550G 54M Wireless Adapter, please contact us.

E-mail: support@lan-products.com

Website: http://www.lan-products.com

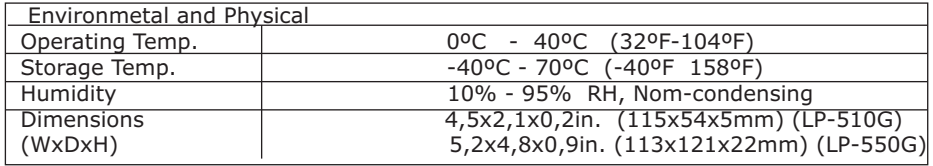

## **Appendix B: Glossary**

**2x to 3x eXtended Range WLAN Transmission Technology - The WLAN device** with 2x to 3x eXtended RangeTM WLAN transmission technology make its sensitivity up to 105 dB, which gives users the ability to have robust, longer-range wireless connections. With this range-enhancing technology, <sup>a</sup> 2x to 3x eXtended RangeTM based client and access point can maintain <sup>a</sup> connection at as much as three times the transmission distance of traditional 802.11b and 802.11g products, for <sup>a</sup> coverage area that is up to nine times greater. A traditional 802.11b and 802.11g product transmission distance is about 300m, A LANPRO 2x to 3x eXtended RangeTM based client and access point can maintain <sup>a</sup> connection transmission distance may be up to 830m.

**802.11b** - The 802.11b standard specifies a wireless product networking at 11 Mbps using direct-sequence spread-spectrum (DSSS) technology and operating in the unlicensed radio spectrum at 2.4GHz, and WEP encryption for security. 802.11b networks are also referred to as Wi-Fi networks.

**802.11g** - specification for wireless networking at 54 Mbps using direct-sequence spread-spectrum (DSSS) technology, using OFDM modulation and operating in the unlicensed radio spectrum at 2.4GHz, and backward compatibility with IEEE 802.11b devices, and WEP encryption for security.

**Ad-hoc Network** - An ad-hoc network is a group of computers, each with a wireless adapter, connected as an independent 802.11 wireless LAN. Ad-hoc wireless computers operate on <sup>a</sup> peer-to-peer basis, communicating directly with each other without the use of an access point. Ad-hoc mode is also referred to as an Independent Basic Service Set (IBSS) or as peer-to-peer mode, and is useful at <sup>a</sup> departmental scale or SOHO operation.

(Direct-Sequence Spread Spectrum) - DSSS generates <sup>a</sup> redundant bit pattern for **DSSS** all data transmitted. This bit pattern is called <sup>a</sup> chip (or chipping code). Even if one or more bits in the chip are damaged during transmission, statistical techniques embedded in the receiver can recover the original data without the need for retransmission. To an unintended receiver, DSSS appears as low power wideband noise and is rejected (ignored) by most narrowband receivers. However, to an intended receiver (i.e. another wireless LAN endpoint), the DSSS signal is recognized as the only valid signal, and interference is inherently rejected (ignored).

(Frequency Hopping Spread Spectrum) - FHSS continuously changes (hops) the **FHSS**carrier frequency of <sup>a</sup> conventional carrier several times per second according to <sup>a</sup> pseudo-random set of channels. Because <sup>a</sup> fixed frequency is not used, and only the transmitter and receiver know the hop patterns, interception of FHSS is extremely difficult.

### **Package Contents**

The following contents should be found in your box: One LP-510G/LP-550G Wireless Adapter Quick Installation Guide One Resource CD for LP-510G/LP-550G, including:

- LANPRO Wireless Client Utility (LWCU) and Drivers
- User Guide
- Other Helpful Information

**Note:** If any of the listed contents are damaged or missing, please contact the retailer from whom you purchased the LP-510G/LP-550G Wireless Adapter for assistance.

# **Chapter 1: Introduction**

## **1.1 Overview of the product**

The LANPRO 54M Wireless Adapter LP-510G/LP-550G gives you the flexibility to install your PC or notebook PC in the most convenient location available, without the cost of running network cables.

The adapter's auto-sensing capability allows high packet transfer rate of up to 54Mbps for maximum throughput, or dynamic range shifting to lower speeds due to distance or operating limitations in an environment with <sup>a</sup> lot of electromagnetic interference. It can also interoperate with all 11Mbps wireless (802.11b) products. Your wireless communications are protected by up to 152-bit WEP and WPA encryption for high security.

It adopts 2x to 3x eXtended RangeTM WLAN transmission technology so that transmission distance is 2-3 times of traditional 11g/b solutions, up to 855.36m tested in China. Transmission range is extended to 4-9 times.

# **1.2 Features**

Complies with IEEE802.11g, IEEE802.11b standards Adopts 2x to 3x eXtended RangeTM wireless LAN transmission technology Supports WPA/WPA2 data security, IEEE802.1x authentication, TKIP/AES encryption, 64/128/152-bit WEP encryption Supports 54/48/36/24/18/12/9/6Mbps or 11/5.5/3/2/1Mbps wireless LAN data transfer ratesProvides 32-bit PCI interface (LP-550G) or 32-bit CardBus interface (LP-510G) Supports Ad-Hoc and Infrastructure modes Supports roaming between access points when configured in Infrastructure mode Ease to configure and provides monitoring information Supports Windows 2000, XP Internal Antenna (LP-510G)

#### **1.3 LED Status**

## **1.3.1 LP-510 LED Indications**

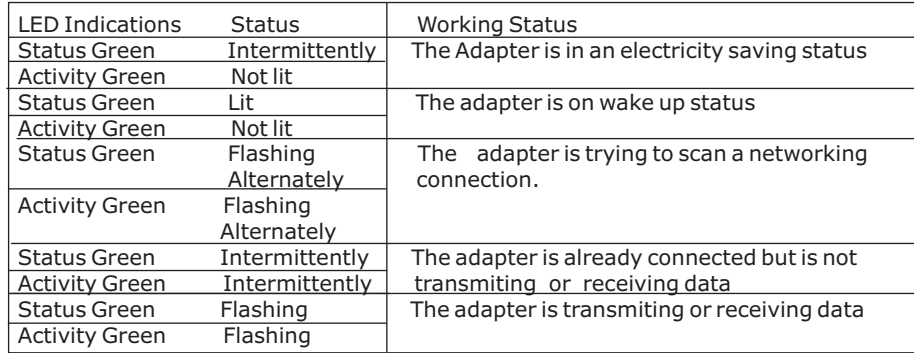

### **1.3.2 LP-550 LED Indications**

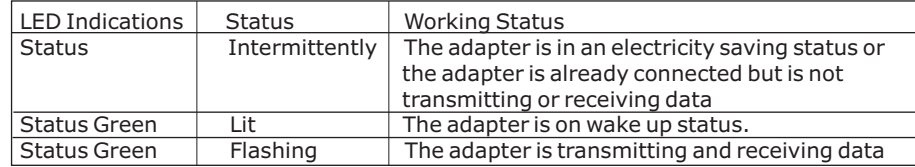

#### **Chapter 2: Installation Guide**

### **2.1 Hardware Installation**

### **2.1.1 LP-550G Hardware Installation**

To install the adapter, follow these steps listed below:

1. Turn off your desktop PC and disconnect the power.

2. Open your PC case and locate an available PCI slot on the motherboard. Remove the metal slot cover on the back of the PC. Check with your computer manufacturer for instructions if needed.

3. Slide the PCI Adapter into the PCI slot. Make sure that all of its pins are touching the slot's contacts. Once the adapter is firmly in place, secure its fastening tab to your PC's chassis with <sup>a</sup> mounting screw. Then, close your PC case.

4. Reconnect your PC's power and turn on your desktop PC.

## **2.1.2 LP-510G Hardware Installation**

To install the adapter, follow these steps listed below:

1. Locate an available CardBus slot on your laptop.

2. With the connector pin end facing the CardBus slot and the label facing up, slide the Adapter into the CardBus slot until it locks in place.

3. The Status LED should Intermittent flashing when the Adapter is installed correctly.

#### **3.3.1 Check Driver Information**

The Adapter Information contains general information about the wireless network adapter and the Network Driver Interface Specification (NDIS) driver. Access the adapter information from the Diagnostics tab.

Card Name - The name of the wireless network adapter.

MAC Address - The MAC address of the wireless network adapter.

Driver - The driver name and path of the wireless network adapter driver.

Driver Version - The version of thewireless network adapter driver.

Driver Date - The creation date of thewireless network adapter driver.

Client Name - The name of the clientcomputer.

# **3.3.2 Check Receive and TransmitStatistical Information**

The Advanced Statistics show receiving and transmitting statistical information for the following receive and transmit diagnostics for frames received by or transmitted to the wireless network adapter.

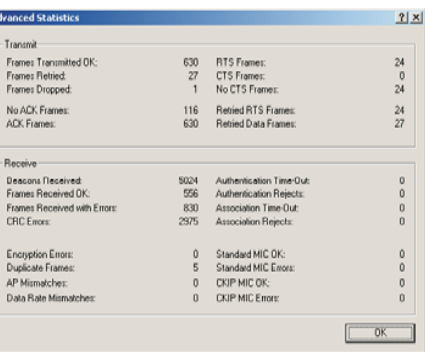

Figure 3-13 Advanced Statistics

### **Appendix A: Specifications**

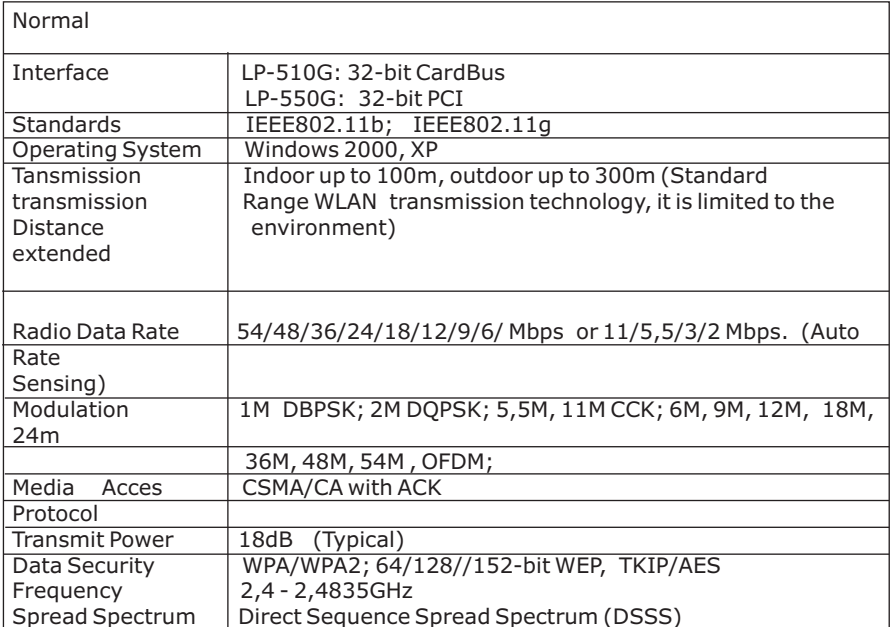

# **3.2.7 Auto Profile SelectionManagemen**

The auto selection feature allowsthe wireless adapter to automatically select a profile from the list of profiles and use it to connect to the network.To add a new profile into the Auto Selected Profiles list, please follow these steps.

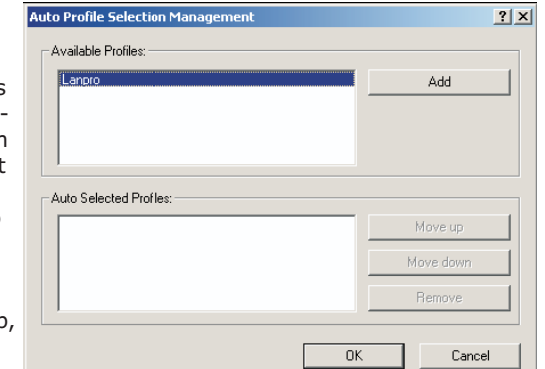

1. On the Profile Management tab, click Order Profiles

2. The Auto Profiles Selectionmanagement window will appear, Figure 3-11 Auto Profile Selection Management Dialog

with <sup>a</sup> list of all created profiles in the Available Profiles box.

3. Highlight the profiles to add to auto profile selection, and click Add. The profile will appear in the Auto Selected Profiles box.

4. Highlight <sup>a</sup> profile in the Auto Selected Profiles box.

5. Click Move Up or Move Down as appropriate. Note: The first profile in the Auto Selected Profiles box has highest priority, and the last profile has lowest priority.

6. Click OK.

7. Check the Auto Select Profilescheckbox on the Profile Management tab.

**Note:** When auto profile selection is enabled by checking Auto Select Profiles on the Profile Management tab, the client adapter will scan for anavailable network. The profile with the highest priority and the same SSID as one of the found networks will be used to connect to the network. If the connection fails, the client adapter will try the next highest priority profile that matches the SSID until an available network is found.

# **3.3 Diagnostics**

The Diagnostics tab of the LANPRO Wireless Client Utility (LWCU) provides buttons used to retrieve receiving and transmitting statistics. The Diagnostics tab does not require any configuration. The Diagnostics tab lists the following receive and transmit diagnostics for frames received or transmitted by the wireless network adapter:  $|?|X|$ 

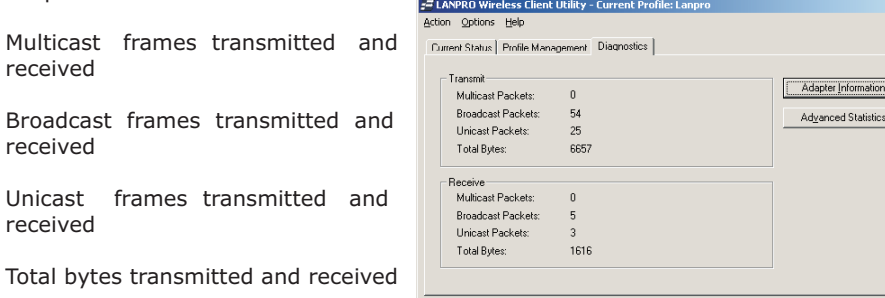

## **2.2 Software Installation**

## **2.2.1 Overview**

then appear.

after a moment.

Installation.

The Adapter's Setup Wizard will guide you through the Installation procedure for Windows 2000, XP. The Setup Wizard will install the LANPRO Wireless Client Utility (LWCU) and drivers.

When you install the hardware before installing the software, the system will prompt "Found New Hardware Wizard", click Cancel, and run the Setup Wizard program on the CD-ROM.LANPRO Wireless Client Utility - InstallShield Wizard  $-11x$ 

The Setup steps for Windows 2000 and XP are very similar. The following setup steps are for Windows 2000.

1. Insert the Resource CD into your CD-ROM drive, click Start and choose Run. In the field that appears, \Setup.exe(if "F" is the letter of your

enter F:\LP-510G\_550G\Win2000\_XP

llation on the Preparing Setup screen, figure 2-1. Otherwise, the Setup Wizard will display <sup>a</sup> screen similar to that shown in figure 2-2

figure 2-2 Click Cancel to end the

2.2.2 Software Installation for Windows -2000

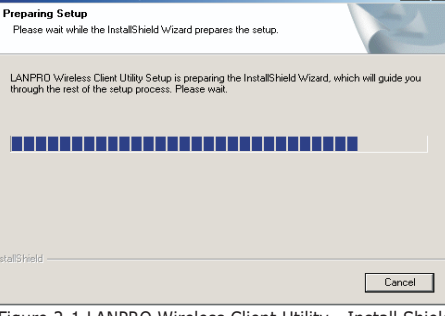

Figure 2-1 LANPRO Wireless Client Utility - Install Shield Wizard

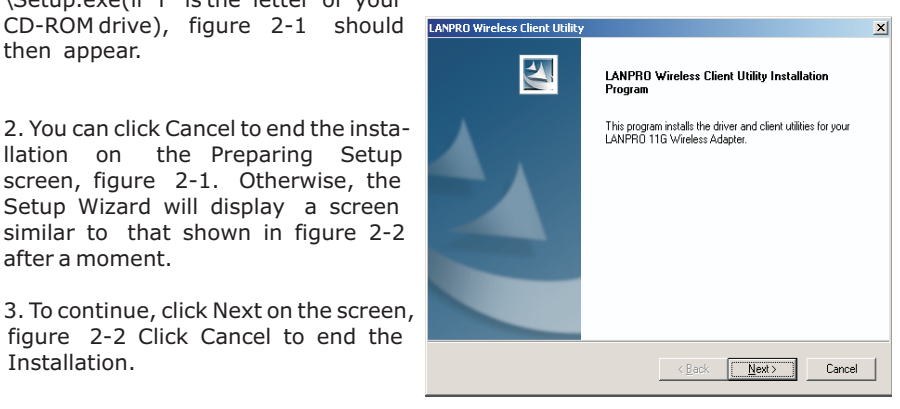

Figure 2-2 LANPRO Wireless Client Utility Installation Program

**LANPRO Wireless Client Utility Setun Tyne** Select the setup type that best suits your needs. Click the type of setup you prefer **Install Client Utilities and Drive** Choose this option to install the Install Driver Only Make Driver Installation Diskette(s) driver and client utilities. This is the recommended option.  $\langle$  Back  $Next$ Cancel

4. The Setup Wizard will ask you to choose <sup>a</sup> Setup type in figure 2-3. It is recommended that you select Install Client Utilities and Driver. Select Install Driver Only to install driver only, select Make Driver Installation Diskette(s) to make the diskette(s) as the installation driver. Select Install Client Utilities and Driverand click Next to continue the

Figure 3-12 Diagnostics tab

 $\Box$ 

9. While files are copying, you will see a warning box, shown in figure 2-8. Please select YES to continueinstallation. Our drivers have beentested thoroughly, **and are** able to work with the operating system.

**Note**: In Windows XP, the warning box is similar to that shown figure 2-8a, Please select Continue Anyway to continue installation.

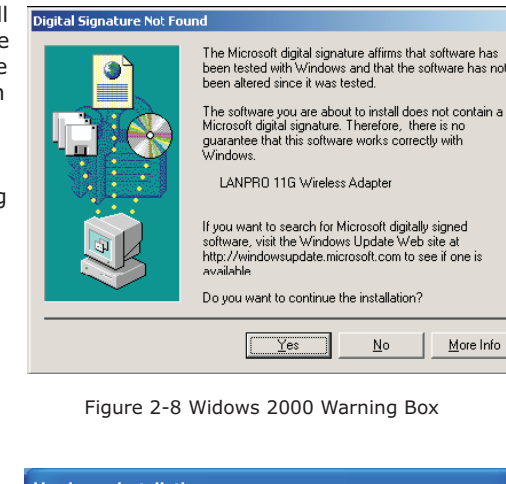

10. After the files have beensuccessfully copied, the screen in figure 2-9 will appear. Click Finish to reboot the system.

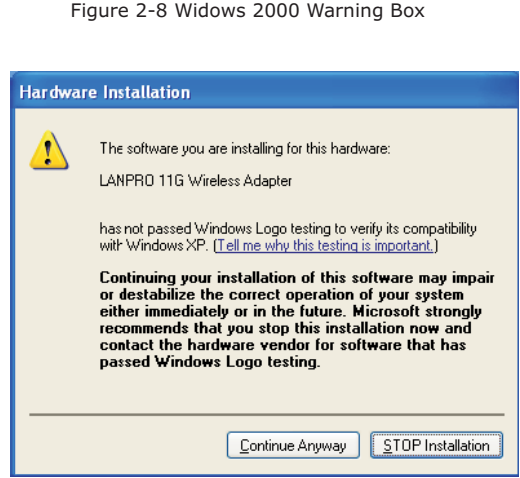

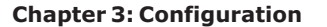

 $n^{2}$ 

 $\overline{\mathbf{u}}$ 

Figure 2-9 Finish

LANPRO Wireless Adapter LP-510G/LP-550G can be configured by LANPRO Wireless Client Utility (LWCU). This chapter describes how to configure your LANPRO Wireless Adapter for wireless connectivity on your Wireless Local Area Network (WLAN) and use the data security encryption features.

After Installing the Adapter, the Adapter's tray icon  $\| \cdot \|$  will appear in your system tray. It appears at the bottom of the screen, and shows the signal strength using color and the received signal strength indication (RSSI).

ull If the icon is gray, there is no connection.

If the icon is red, there is poor signal strength and the RSSI is less than 5dB.

If the icon is yellow, there is poor signal strength and the RSSI is between 5dB and 10dB.

# **3.2.2 Remove a profile**

- 1. Go to the Profile Management tab.
- 2. Select the profile name to remove in the Profiles List.
- 3. Click Remove.

# **3.2.3 Switch another Profile**

- 1. Go to the Profile Management tab.
- 2. Click on the profile name in the Profiles List.

# **3. Click Activate.**

3.2.4 Import a Profile

1. From the Profile Management tab, c appear.

2. Browse to the directory where the profile is located.

- 3. Highlight the profile name.
- appear in the Profiles List. 4. Click Open, the imported profile will then

# **3.2.5 Export a Profile**

1. From the Profile Management tab, highlight the profile to export.

2. Click Export…, the Export Profile window will then appear.

- 3. Browse the directory to export the profile to
- 4. Click Save. The profile should then  $\mathbb B$

# **3.2.6 Scan Available Networks**

1. Click Scan on the Profile Management the Available Infrastructure and AdHoc Networks window will appear.

2. Click Refresh to refresh the list at any time.

3. Highlight a network name and click Activate to connect an availablenetwork. If no configuration profile exists for that network, the Profile

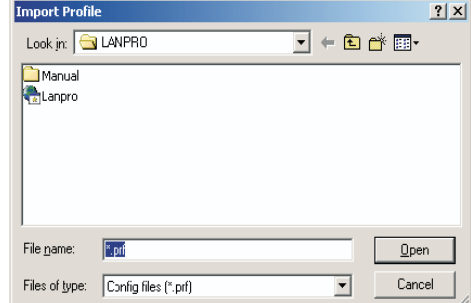

Figure 3-8 Import Profile Dialog

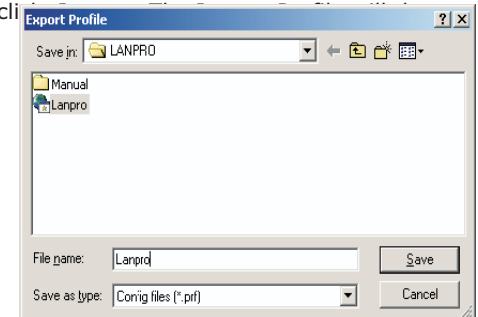

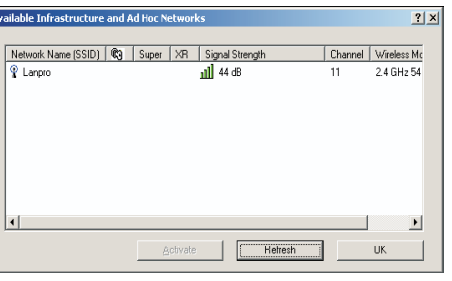

Figure 3-10 Scan Available Networks Dialog

Figure 3-9 Export Profile Dialog

# **3. Edit the Advanced tab**

Power Save Mode -

**Maximum**• - Selects maximum mode to let the access point buffer incoming messages for the wireless adapter. The adapter will detect the access point if any messages are waiting periodically.

• **Normal** - In Normal mode, the adapter will be switched to maximum mode automatically when no large packets are retrieved

• Off - turns power saving off, thus powering up the wireless adapter continuously for a short message response time.

802.11b Preamble: Specifies the preamble setting in 802.11b. The default setting is Short & Long (access point mode), which allows both short and long headers in the 802.11b frames. The adapter can only use short radio headers if the access point supports and uses them. Set to Long Only to override allowing short frames.

**Wireless Mode:**Specifies 2.4 GHz 54 Mbps or 2.4 GHz 11 Mbps operation in an access point network. The wireless adapter must match the wireless mode of the access point with which it associates.

**Wireless Mode** when Starting an Ad Hoc Network: Specifies 2.4 GHz 54/11 Mbps to start an Ad Hoc network if no matching network name is found after scanning all available modes. This mode also allows the selection of the channel the wireless adapter uses. The channels available depend on the regulatory domain. If the adapter finds no other ad hoc adapters, the channel that the adapter starts the ad hoc network with will be selected automatically. The wireless adapter must match the wireless mode and channel of the clients it associates.

802.11 Authentication Mode: Selectwhich mode the wireless adapter uses to authenticate to an access point:

**• Automatic** causes the adapter to attempt authentication using shared, but switches it to open authentication if shared fails.

**• Open System** enables an adapter to attempt authentication regardless of its WEP settings. It will only associate with the access point if the  $WEP$  keys on both the adapter and the access point match.

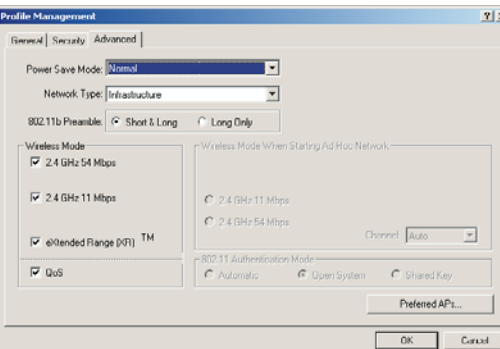

Figure 3-7 Advanced tab of Profile Management

**• Shared-key** only allows the adapter to associate with access points that have the same WEP key.

For infrastructure (access point) networks, click Preferred APs… to specify up to four access points to the client adapter that attempt to be associated to the access points.

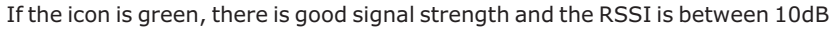

20dB.пl

and

If the icon is green, there is excellent signal strength and the RSSI is more than 20dB.

Double-click the icon and the LWCU will run. You can also run the utility by clicking the Start>Program>LANPRO>LANPRO Wireless Client Utility. The LWCU provides <sup>a</sup> complete and easy to use set of tools to:

Display current status information

Edit and add configuration profiles

Display current diagnostics information

The section below introduces these above capabilities.

## **3.1 Current Status**

The Current Status tab containsgeneral information about the program and its operations. The Current Status tab does not require any configurations.

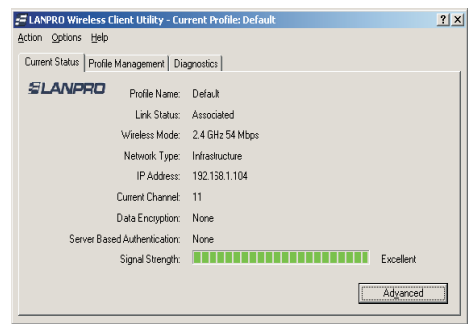

Figure 3-1 Current Status

## **The following table describes the items found on the Current Status screen.**

- Profile Name The name of current selected configuration profile. Set up the configuration name on the General tab of Profile Management.
- Link Status Shows whether the station is associated to the wireless network.
- Wireless Mode Displays the wireless mode. Configure the wireless mode on the Advanced tab of Profile Management.
- Network Type The type of network and the station currently connected. The options include:
	- Infrastructure (access point)
	- Ad Hoc •

# **Configure the network type on the Advanced tab of Profile Management.**

**IP Address**- Displays the computer's IP address.

**Current Channel** - Shows the currently connected channel.

**Data Encryption** - Displays the encryption type the driver is using. Configure the encryption type on the Security tab of Profile Management.

**Server Based Authentication**- Shows whether server based authentication is used.

**Signal Strength** - Shows the strength of the signal.

**Note**: In the LWCU, access the General tab, **Security** tab and **Advanced** tab by clicking **New** or **Modify** on the Profile Management tab.

Click Advanced to see advanced information about the program and its operations. For more information, please refer to the help file of the utility.

ende Marma (SSID)-

#### **3.2 Profile Management**

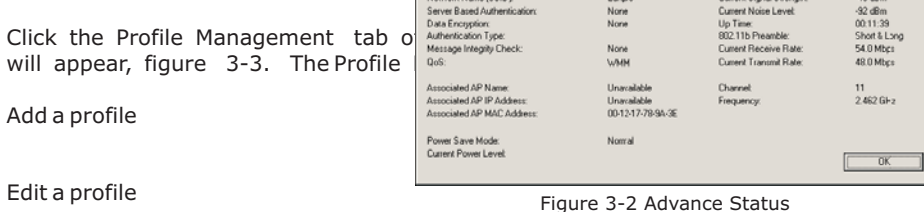

**JANPRO Wireless Client Utility - Current Profile:** 

Infrastructure

**Disabled** 

<empty

cemptu:

Current Status Profile Management Diagnostics

Action Options Help

Default

- Details Network Type:

Security Mode:

Network Name 1 (SSID1):

Network Name 3 (SSID3):

Network Name 2 (SSID2): <empty>

Remove <sup>a</sup> profile

Switch to another Profile

Import <sup>a</sup> Profile

Export <sup>a</sup> Profile

Scan Available Networks

Order profiles

# **3.2.1 Add or Modify <sup>a</sup> Configuration Profile**

To add a new configuration profile,  $\Box$  Auto Select Profiles Management tab. To obtain the Profiles. modify a configuration profile, select the contiguration from the Profile list and click Modify.

The Profile Management dialog box

#### **1. Edit the General tab**

Profile Name - Identifies the configu ration profile. This name must be unique. Profile names are not casesensitive.

Client Name - Identifies the clientmachine.

Network Names (SSIDs) - The IEEE 802.11 wireless network name. Thisfield has a maximum limit of 32characters.

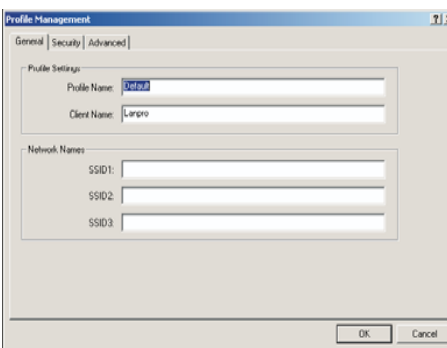

Figure 3-4 General Tab of Profile Management

## **2. Edit the Security tab**

Profile Management to configure the profile. To define the security mode, select the radio button of the desiredsecurity mode. •Edit the fields in the Security tab of

**•WPA/WPA2:** Wi-Fi Protected Access

Protected Access Passphrase **•WPA/WPA2** Passphrase: Wi-Fi

**•v802.1x:** Enables 802.1x security.

the use of shared keys that are defined on both the access point and thestation. To define sharedencryption keys, choose the Shared Key radio button and click Configure to fill in the Define Shared Keys window.**Shared Key** (Static WEP): Enables

**None** : No security (not recommended).

**Note** : If the access point that the wireless adapter associating to has WEP set to Optional and the client has WEP enabled, make sure that Allow Association to Mixed Cells is checked on the Security Tab to allow association. To complete WEP encryption configuration, you must select the 802.11 Authentication

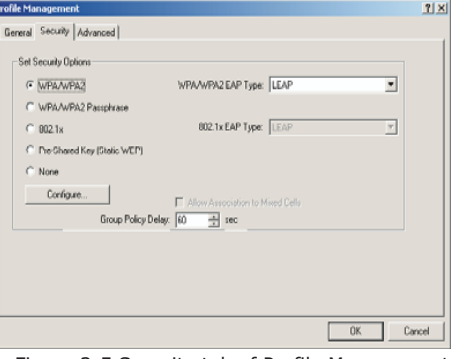

Figure 3-5 Security tab of Profile Management

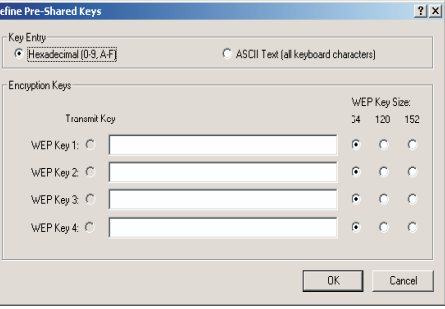

Figure 3-6 Define Shared Keys

 $|?|X|$ 

 $|?|X|$ 

Modify.

Import

Export.

Sgan.

**AC-Bo** 

Current Simual Streets